## **QBO2024 UPDATES for QBO 4e**

- **• EM8.4**
- **• P8.4**
- **• P8.5**

## **EM8.4 Invoice and Time Tracking**

Using tracked time, complete the following to create an Invoice for services provided to Bella, Carlos Xafra's pet Golden Retriever.

**1**

**2**

- Create Invoice with Tracked Time.
- a. Select **(+) New** icon **> Invoice**
- b. Select **Customer: Carlos Xafra: Bella.** (If a message appears: Could not fetch recommendation due to invalid ship to address, delete the Ship to Address.)
- c. Select **Invoice Date: 01/29/2024**
- d. From the Suggested Transaction drawer and the Billable time cards, select **Add** for all billable time cards. (If the drawer is not visible, select Manage > Suggestions > Suggested Transactions.) Select **Save**.
- e. What is the Balance Due on the Invoice?
- f. Select **Save** and leave the Invoice displayed
- View the Transaction Journal for the Invoice.
	- a. Select **Manage > Actions > Transaction Journal**
	- b. What are the Account and Amount Debited?
	- c. What are the Accounts and Amounts Credited?

## **P8.4 Invoice and Time Tracking**

Using tracked time, complete the following to create an Invoice for services provided by Logan Hudson to William LLC.

- Create Invoice with Tracked Time. **1**
	- a. Select **(+) New** icon **> Invoice**
	- b. Select **Customer Project: William LLC Support & Maintenance.** (If a message appears: Could not fetch recommendation due to invalid ship to address, delete the Ship to Address.)
	- c. Select **Date: 01/14/2024**
	- d. From the Suggested Transaction drawer and the Billable time cards, select **Add** for all billable time cards. (If the drawer is not visible, select Manage > Suggestions > Suggested Transactions.) Select **Save**.
	- e. What is the Balance Due on the Invoice?
	- f. Select **Save** and leave the Invoice displayed
- View the Transaction Journal for the Invoice. **2**
	- a. Select **Manage > Actions > Transaction Journal**
	- b. What are the Account and Amount Debited?
	- c. What are the Accounts and Amounts Credited?

## **P8.5 Invoice and Time Tracking**

Using tracked time, complete the following to create an Invoice for services provided by Logan Hudson to Odin Enterprises.

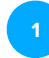

**2**

- Create Invoice with Tracked Time.
- a. Select **(+) New** icon **> Invoice**
- b. Select **Customer Project: Odin Enterprises Cyber SWAT.** (If a message appears: Could not fetch recommendation due to invalid ship to address, delete the Ship to Address.)
- c. Select **Date: 01/29/2024**
- d. From the Suggested Transaction drawer and the Billable time cards, select **Add** for all billable time cards. (If the drawer is not visible, select Manage > Suggestions > Suggested Transactions.) Select **Save**.
- e. What is the Balance Due on the Invoice?
- f. Select **Save** and leave the Invoice displayed

View the Transaction Journal for the Invoice.

- a. Select **Manage > Actions > Transaction Journal**
- b. What are the Account and Amount Debited?
- c. What are the Accounts and Amounts Credited?